# 2024 年度 ILAC 科目/市ヶ谷基礎科目

## 《大人数授業》の抽選ガイド

(履修対象:法・文・経営・国際文化・人間環境・キャリアデザイン学部)

この案内は ILAC 科目/市ヶ谷基礎科目大人数授業の抽選実施に関する説明です。下記内容をよく読み、申請を してください。履修を希望しない授業には抽選申し込みをしないようにしてください。

※ILAC 科目/市ヶ谷基礎科目「情報処理演習Ⅰ/Ⅱ」抽選については抽選の仕組みが異なります。別案内「情報 処理演習Ⅰ/Ⅱ抽選ガイド」を確認してください。

※受講者選抜授業の申し込みは本資料ではありません。市ヶ谷リベラルアーツセンター(ILAC)掲示板 『<https://hosei-keiji.jp/ilac/senbatu2024/>』を確認してください。

1. おおまかな流れ

<span id="page-0-0"></span>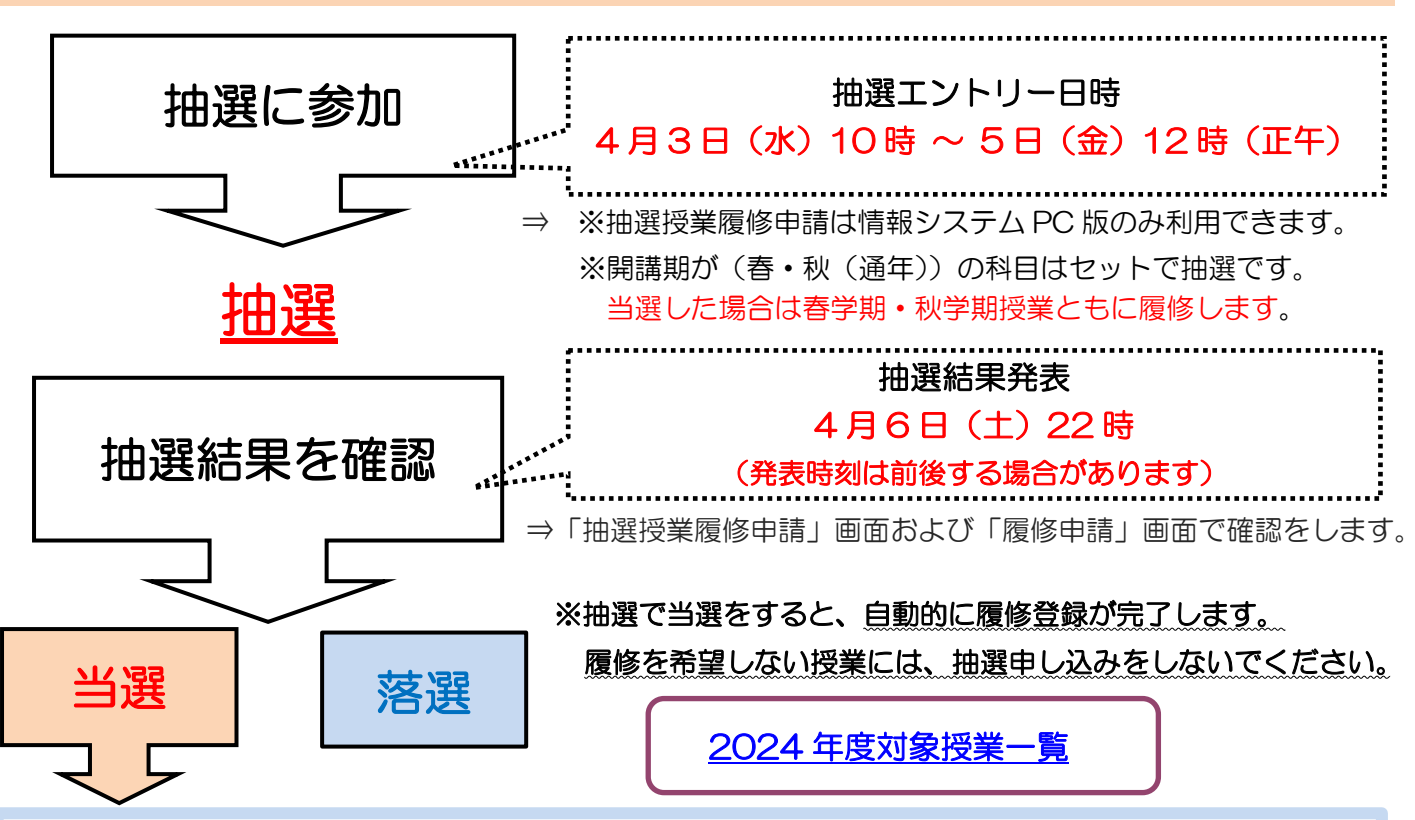

⇒ 当選した場合:当選した授業を受講してください。

※当選科目は履修登録が自動的に行われ、学習支援システムへの本登録は 4 月 8 日に反映されます。 ※4 月 8 日の授業に当選した方は、学習支援システムへの本登録が春学期初回授業に間に合わない可 能性がありますので、自分で仮登録してください。

※やむを得ず履修を取りやめたい場合には、履修登録期間中に履修登録を削除してください。その場合、 削除した科目(単位)分の履修追加が可能です(ただし、各学部の履修上限の範囲内)。SA、派遣留 学、認定留学で留学する学生は、自動的に秋学期履修登録が無効となります。留学期間中の履修登録 の対応については、学部の指導に従ってください。

- ⇒ 落選した場合や抽選申込を行っていない場合:抽選科目を履修することはできません。 来年度以降の履修(抽選申込み)を検討するか、時間割表から別の科目を探し履修を検討してください。
- ⇒ 抽選後、定員に満たなかった場合にも追加受け入れはしません。

2. はじめに(準備および注意点)

◆抽選に必要な以下のものを用意(または確認)してください。

## ① 「統合認証 ID(大学ネットワーク利用のユーザーID)・パスワード」を用意する。

(大学内でインターネットやメールの使用に必要なものです。)

※新 1 年生は入学手続きメニューの『マイページ』より統合認証 ID 情報が確認できます。

※2~4 年生でユーザーID、パスワードが分からない場合は、パスワードの再発行をしてください。 詳細は市ヶ谷情報センター ([https://hic.ws.hosei.ac.jp/use\\_pc](https://hic.ws.hosei.ac.jp/use_pc)) の『パスワード再発行』の説明を 確認してください。利用にあたっては法政大学 Gmail 以外の受信可能なメールアドレスを登録する 必要があります。

②[<抽選対象授業一覧>](https://hosei-keiji.jp/wp-content/uploads/chusen-guide_ooninnzuu_2024.pdf)で申し込みたい授業の開講曜日・時限を確認する。

※科目分類について、基盤:基盤科目、LA:リベラルアーツ科目、総合:総合科目を示します。 ※優先順位の表示について A:1 年生が優先です。B :2~4 年生が優先です。

※履修対象外の場合は、抽選に申し込むことはできません(抽選申込み画面に表示されません)。

<mark>注意</mark> 【2016 年度以前入学生】で、「文学Ⅰ/Ⅱ」「生命科学Ⅰ/Ⅱ」を申請希望の方は、文学Ⅰ、文学Ⅱ、 生命科学Ⅰ、生命科学Ⅱそれぞれに当たる履修抽選コードのいずれかひとつのみ申請をしてください。 万一、複数に申し込んだ場合にも、複数当選することはありません。

#### ③以下の「抽選時の注意点」(学年別)を確認してください。

《1 年生の皆さんへ 抽選時の注意点》

1 年次に履修をする必修の英語や諸外国語、体育の授業や学部必修科目と曜日・時限が重ならないように、 学部の履修の手引き・Web シラバスで確認の上、申し込みをしてください。

(以下の曜日・時限に必修の授業が開講する予定です。※学部必修科目は除く)

必修外国語科目(諸外国語)(週 2 コマ(国際文化学部は SA 先により 3 コマ)必修)

Web [シラバスで](https://syllabus.hosei.ac.jp/web/show.php)自分のクラス指定を確認してください。

#### 必修外国語科目 (英語) (週2 コマ (国際文化学部は SA 先により 3 コマ) 必修)

## 英語の曜日時限については、以下のいずれかの曜日時限の授業を受講することになります。

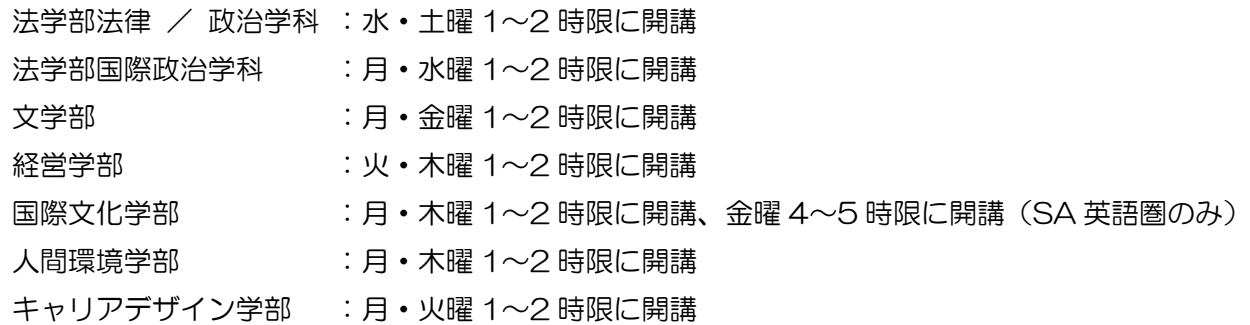

## 体育(1コマ必修)

体育の曜日時限については、以下のいずれかの曜日時限の授業を受講することになります。

法学部 : 木曜 1~3 時限いずれかに開講

 文学部 :火曜 1~3 時限いずれかに開講 経営学部 :水曜 1~3 時限いずれかに開講 国際文化学部:金曜 1~2 時限いずれかに開講 人間環境学部:金曜 1~2 時限、月曜 3 時限いずれかに開講 キャリアデザイン学部:金曜 1~3 時限、月曜 3 時限いずれかに開講

 ※必修科目を履修する可能性のある上記の曜日、時限を避けて申し込みしてください。なお、英語・体育(ス ポーツ総合演習)の指定クラスは、4 月 6 日中に学習支援システムに表示されます。

## 《2 年生の皆さんへ 抽選時の注意点》

2 年次に履修をする必修・選択必修外国語科目(英語・諸外国語)や学部必修科目と曜日・時限が重ならない ように、学部の履修の手引き・Web シラバスで確認の上、申し込みしてください。

必修外国語科目(諸外国語)

<法学部・文学部・経営学部・国際文化学部(SA 諸外国語圏)・人間環境学部>

Web シラバスで検索し確認できるようになりました。必修科目と重複しないようにご自身で確認の上、申し 込んでください。

選択必修外国語科目(英語)

<法学部・文学部・経営学部>

市ヶ谷リベラルアーツセンター(ILAC)掲示板「2 年次英語・諸外国語選択希望登録<必須>の結果発表」 [https://hosei-keiji.jp/ilac/class/sentaku\\_results2024/](https://hosei-keiji.jp/ilac/class/sentaku_results2024/) から自分が受講する曜日・時限を確認。

<国際文化学部 (SA 英語圏のみ) >

Web シラバスで検索し確認できるようになりました。Web シラバスの検索機能で自分の履修科目を確認し てください。

選択必修外国語科目(諸外国語)

<法学部(国際政治学科除く)・文学部・経営学部>

Web シラバスで検索し確認できるようになりました。Web シラバスの検索機能で自分の受講する科目を確 認してください。

## 3.Web 履修登録画面へのアクセス・ログイン

① URL:<https://www.as.hosei.ac.jp/>にアクセスします。

※hoppii からもシステムへアクセスすることができます。

hoppii → 情報システム (PC) →ユーザー名とパスワードを入力 (下図参照) → 情報システムユーザサポー トページ の右上 サービスを利用するボタンをクリック

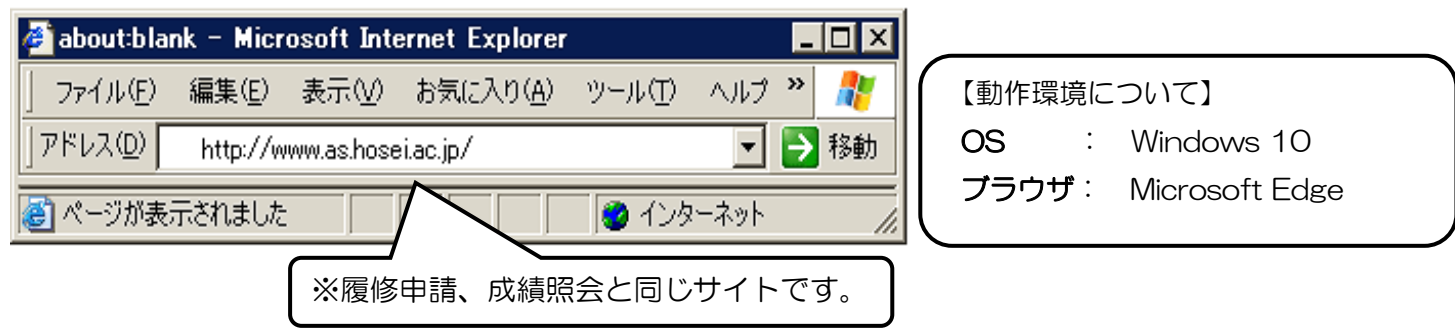

② 「情報システム」の画面が表示されます。

統合認証 ID (ユーザー名) とパスワードを入力し、「ログイン」ボタンを選択します。

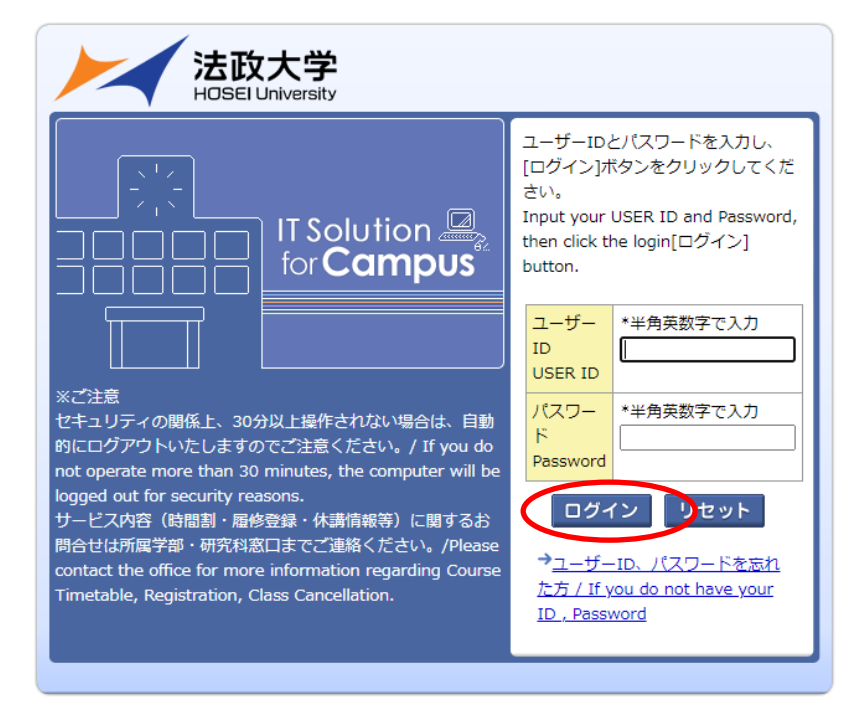

## 4. 抽選授業の申し込み(申請)を行う

抽選授業の申し込みは 2 種類の方法にわかれています。

- ① 科目抽選 :単一の科目を抽選する場合、希望する科目ごとに申し込む方法を指します。
- ② グループ抽選:同じ名称の科目が複数抽選対象となっている場合に、同じ名称の科目を 1 つのグループとし て、その中から希望順位を選択して申し込む方法を指します。

※抽選対象科目一覧で、履修を希望する科目の抽選種別を確認してください。

## 申請手順について

手順 1:「法政大学情報ポータル」画面が表示されます。「履修」内の「抽選授業履修申請」をクリックします。

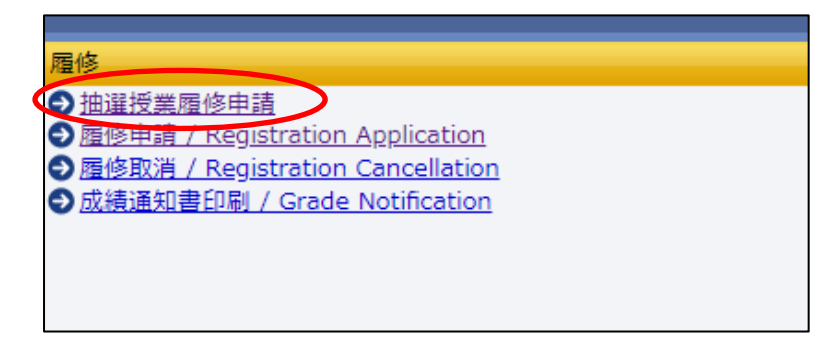

手順 2:抽選後の説明等が表示されます。画面右下の「抽選授業履修選択」をクリックします。

抽選授業履修選択

(※小さな表示です。)

## 手順 3:抽選に参加できるグループまたは科目が表示されます。

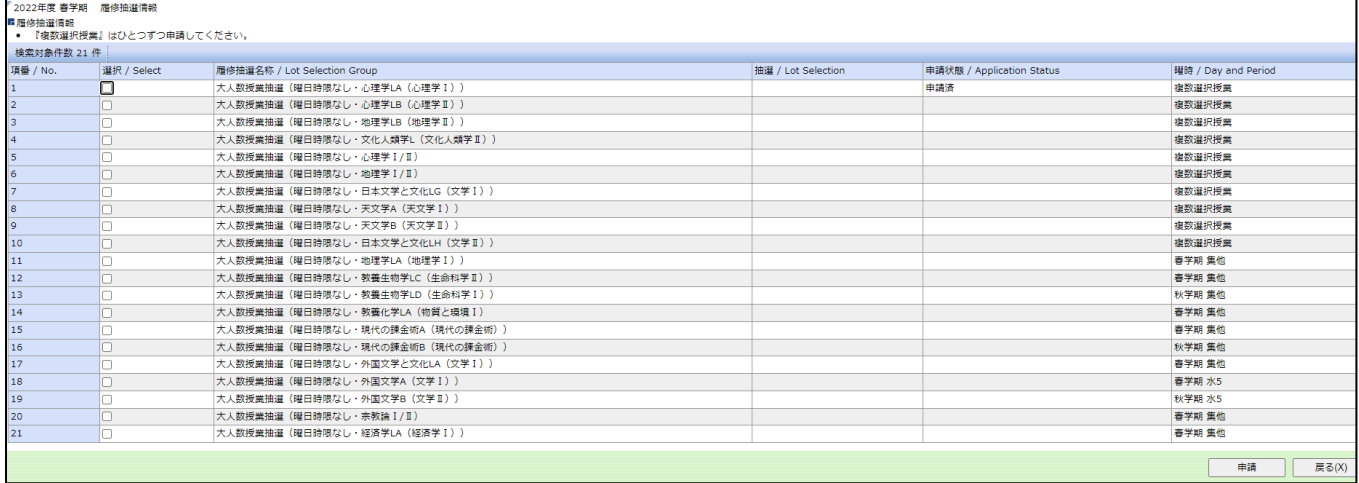

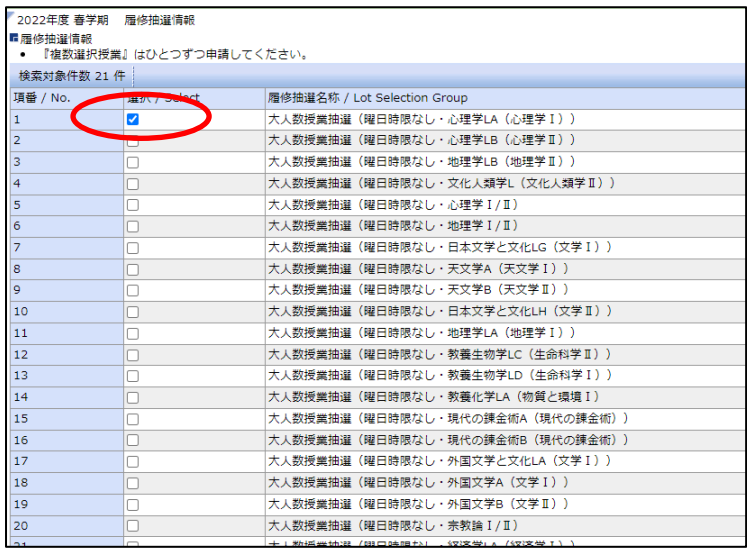

抽選に参加する項目にチェックを入れて、右下の「申請」ボタンを押してください。 それ以降は「科目抽選」「グループ抽選」下記の手順に従って申し込みをしてください。

※セット抽選の科目で「春学期科目」(例:心理学Ⅰ)の単位を修得済みで、「秋学期科目」のみ履修を希望する 場合は抽選に参加することはできません。以下の Google フォームより申し込みしてください。申請された方 の抽選結果は、法政大学 Gmail にお送りします。

《Google フォーム》<https://forms.gle/P99fgRKgX64Kt2XF7>

- ※【申請締切】抽選エントリー日時と同じ(P.1 [参照\)](#page-0-0)
- ※「秋学期科目」の単位を修得済みで、「春学期科目」のみ履修を希望する場合は、抽選に参加してください。 当選した場合には、春・秋学期セットで当選となりますが、秋学期科目は自動的に辞退扱いとなります。

※手順 4 以降は、申し込む科目によって、申請手順が異なります。

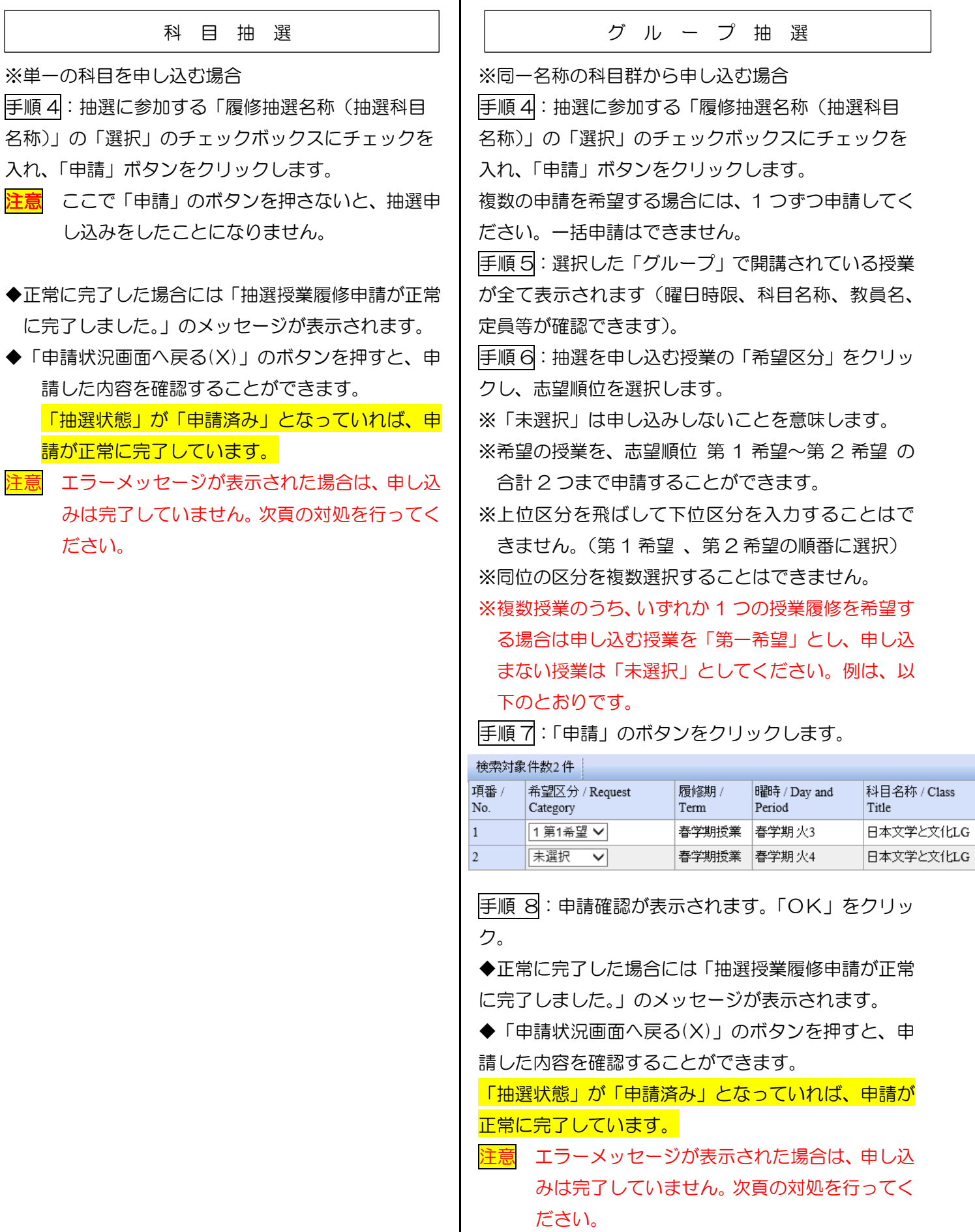

5.申請エラーの対処を行う(エラーが出た場合のみ)

◆申請エラーとなった場合、画面上部にメッセージ、下部の該当箇所に ♥ マークが表示されます。

◆「申請」ボタンを押した後のエラーメッセージは以下を参考に対処してください。

メッセージ ①: 「 ・(\*行目)希望区分が重複しています。 」

対処→ 同順位の希望区分が複数入力されているので、重複した希望区分を修正してください。

- メッセージ ②: 「 ・(\*行目)第一希望が未選択のため、申請できません。 」
- 対処→ 「第1希望」を入力してください。
- メッセージ ③: 「 希望区分を選択してください。 」
- 対処→ 「第1希望」を含め、希望区分を入力してください。

メッセージ ④: 「 複数選択授業が 2 つ以上選択されているため、申請できません。 」

- 対処→ 1つずつ選択し、申請してください。
- メッセージ ⑤: 「 同一の期間、曜時で開講する授業のため、重複して履修できません。 」
	- 対処→ 別の抽選科目(例:情報処理演習 I/II)と申込曜日、時限が重複しています。同一曜日、時限に 重複のないように申請してください。

◆申請の結果が表示されます。申し込み内容を確認してください。特に、曜日・時限をよく確認してください。 注意 希望する科目の「曜日」や「時限」を、誤って申請していたケースがよく見受けられます。

◆エラー対処後、「申請」のボタンを忘れずにクリックしましょう。その後、正常終了を確認しましょう。

<mark>主意</mark> ここで「申請」のボタンを押さないと、抽選のエントリーをしたことになりません。

#### 6.抽選エントリーの修正と取り消し(希望する場合のみ)

抽選期間内のみ申し込み内容を、変更または取り消しすることができます。

- 手順 1:「抽選授業履修申請」のメニューにログインします。
- 手順 2: 現在、エントリーをしている科目の一覧が表示されます
- 手順 3:修正をしようと思う授業の「修正」のアイコンをクリックします。「申請」の内容が表示されます。

#### ① 科目抽選の場合

#### 「申請取消」をする場合

- ◆「削除」にチェックボックスを入れ、画面右下の「申 請」をクリック。申請確認が表示されます。「OK」 をクリック。
- ◆「抽選授業の取消が正常に完了しました。」のメッセ ージを確認しましょう。

※履修修正および、取り消しでエラー表示が出た場合 は、「5.」のエラー対処を参考にしてください。

- ② グループ抽選の場合
- 「希望区分」の変更をする場合
- ◆「希望区分」の入力を変更し、最後に「申請」のボ タンをクリック。
- ◆「抽選授業履修申請が正常に完了しました。」のメッ セージを確認しましょう。

#### 「申請取消」をする場合

- ◆選択をした申請自体の取り消しをする場合 は画面 右下の「申請取消」をクリック。
- ※今回選択をしたグループのエントリーが取り消し となります。
- ◆「抽選授業の取消が正常に完了しました。」のメッセ ージを確認しましょう。
- ※履修修正および、取り消しでエラー表示が出た場合 は、「5.」のエラー対処を参考にしてください。

#### 7.抽選結果を確認する

- 手順 1:抽選申し込みの時と同様に URL:<http://www.as.hosei.ac.jp/> にアクセスします。
- 手順 2:「情報システム」にログイン。
- 手順 3:「法政大学情報ポータル」画面が表示されます。「履修」内の「抽選授業履修申請」をクリックします。
- 手順 4|:申し込みをした科目の一覧が表示されます。

「抽選状態」に、抽選結果が表示されています。確認してください。

「当選」…抽選授業に当選/「落選」…抽選授業に落選/空白…希望上位の抽選授業で当選

手順 5:「メインメニュー」(学生メニュー)に戻り、「履修申請」をクリックします。

手順 6 :履修申請画面へと進みます。

• 当選した場合、申し込みをした授業が履修申請画面に本登録されています。 当選しなかった場合は、履修申請画面に何も表示されません。

• 当選した授業が間違いなく登録されていることを確認してください。

この時点では、「抽選科目」が登録されていることの確認だけ行ってください。

抽選科目以外の履修登録期間は別日程になります。所属学部の WEB 掲示板・資料で確認してください。

結果発表以降の手順は [P.1](#page-0-0) を参照してください。

#### 8.よくある質問

Q1:履修抽選情報に申し込みたい授業の情報が表示されない。

A1:既に修得済みの科目や配当年次等の履修条件に合致しない科目は表示されません。

Q2:当選したけれど、履修を取り消したい。

- A2:原則、当選後の取り消しは認めていません。やむを得ず履修を取りやめたい場合には、各学部の履修登録期 間中に履修登録を削除してください。その場合、削除した科目(単位)分の履修追加が可能です(ただし、 各学部の履修上限の範囲内)。
- Q3:抽選に落ちた。どうすればいいですか。
- A3:落選した授業を今年度履修することはできません。来年度以降の履修(抽選申込み)を検討するか、別の科 日を探し履修を検討してください。
- Q4:抽選申し込みを忘れてしまった。どうすればいいですか。
- A4::抽選の追加申し込みは一切ありません。落選者(Q2)と同様に対応してください。
- Q5:グループ抽選で当選した科目を、別の曜日時限のクラスに変更したい。
- A5:当選後の履修クラス(曜日時限)変更は認めません。
- Q6:当選権を友人に譲りたい。
- A6:当選は当該年度の本人のみ有効です。友人に当選の権利を譲ったり、来年度に当選の権利を持ち越したり ことはできません。
- Q7:秋学期から SA に行く場合、秋学期科目の履修はどうしたらいいか。
- A7:SA、派遣留学、認定留学で留学する学生は、自動的に秋学期履修登録が無効となりますので、自身で履修 登録を削除する必要はありません(ただし、自身で削除しても全く問題はありません)。留学期間中の履修 登録の対応については、学部の指導に従ってください。
- Q8:秋学期から SA に行きます。SA から帰国後の来年度に、秋学期授業の履修は可能ですか。
- A8:SA、派遣留学、認定留学で留学する学生について、来年度への当選権の持越しはありません。来年度に再 度抽選の申し込みをしてください。

以上